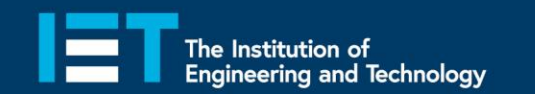

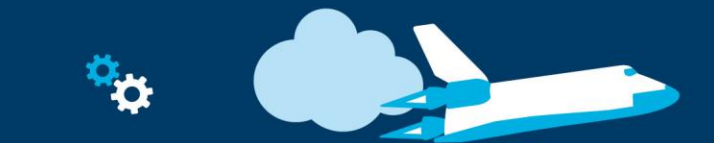

Secondary **Education** 

## Example Program – JavaScript Blocks Editor

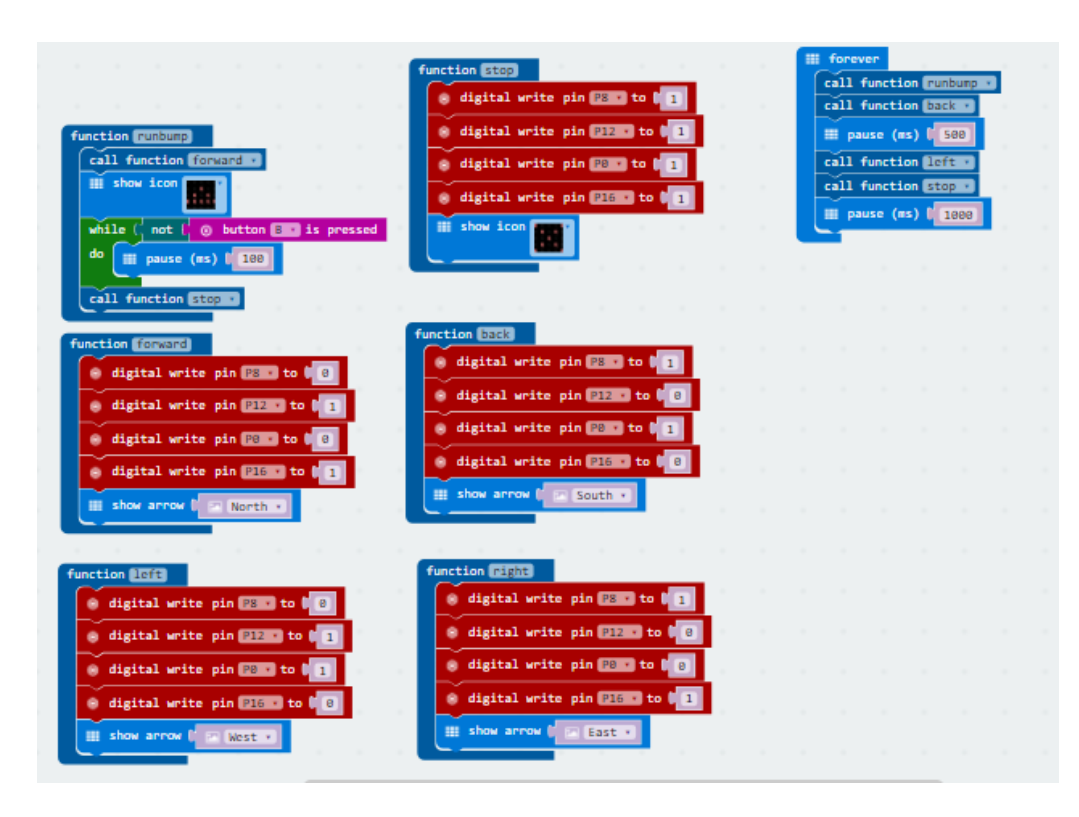

- Go to [www.microbit.org/code](http://www.microbit.org/code) and open the **JavaScript Blocks Editor.**
- Drag the file **microbit-robotjsb.hex** onto the work area.
- This program acts as a simple maze solver by driving the robot **forward** until it hits an **obstacle.** It then **backs off** and **turns left** a quarter turn before repeating.
- Test it, download it and **experiment** with how it works!

theiet.org/education **I** @IETeducation f IETeducation

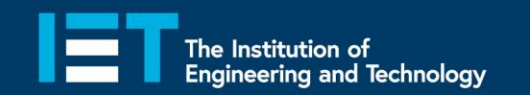

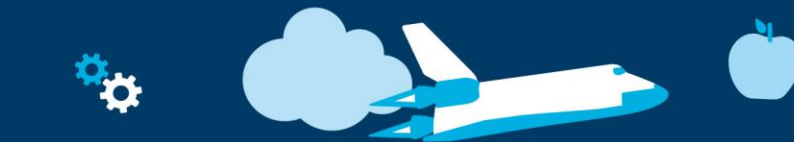

Secondary

**Education** 

## Example Program – Python Editor

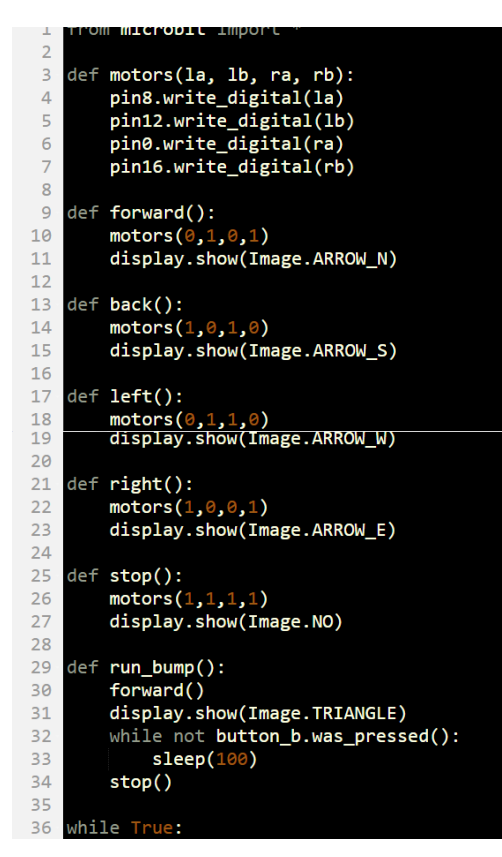

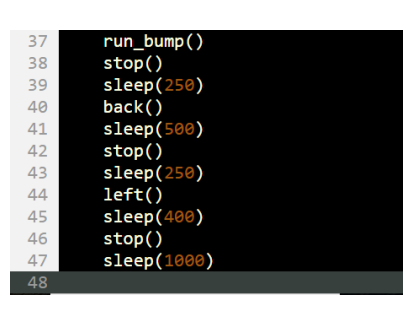

- Go to [www.microbit.org/code](http://www.microbit.org/code) and open the **Python Editor.**
- Drag the file **robot.py** onto the work area.
- This program acts as a simple maze solver by driving the robot **forward** until it hits an **obstacle.** It then **backs off** and **turns left** a quarter turn before repeating.
- Test it, download it and **experiment** with how it works!

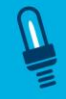